1. Nel caso in cui **non fossi già in possesso** di un account in OpenEducation, collegati a: [https://openeducation.blackboard.com](https://openeducation.blackboard.com/)

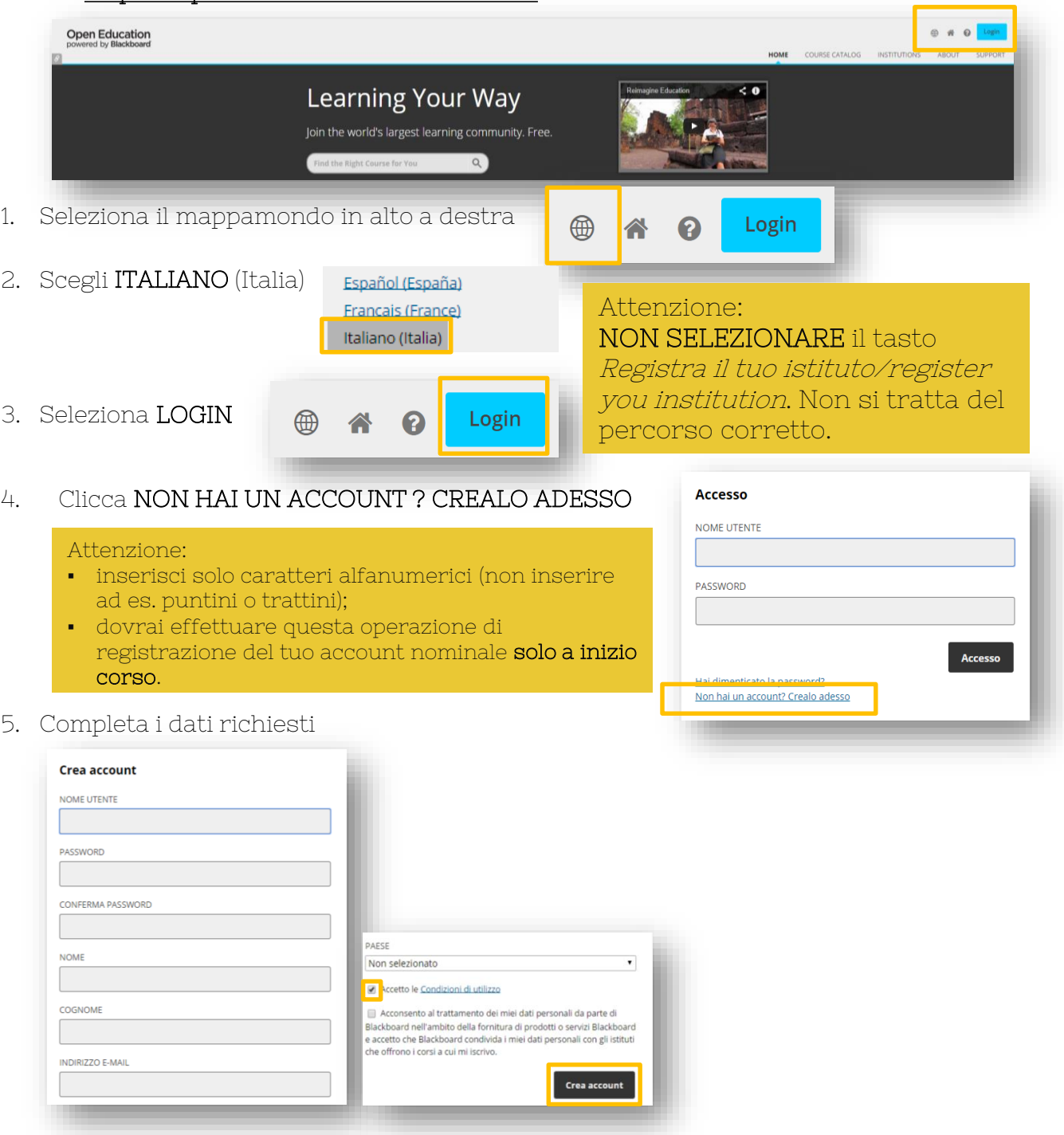

- 6. Seleziona la voce ACCETTO LE CONDIZIONI DI UTILIZZO
- 7. Clicca CREA ACCOUNT

Il tuo account nominale è stato creato e potrai utilizzarlo per accedere ai corsi presenti in OpenEducation. Trascrivilo su carta insieme alla password scelta in modo da non dimenticarli.

Per iscriverti ai corsi collegati a<https://openeducation.blackboard.com/site/unicatt>

cliccare il titolo del corso e selezionare il tasto ISCRIVITI